# **Audit Manager**

#### Introduction

Tracking changes to database records is becoming an increasingly important feature. This is especially true for businesses with high-profile requirements for data integrity. Data security and activity "footprints" are essential to comply with governmental and industry regulations. The Audit Manager makes this easy to provide.

## **Components**

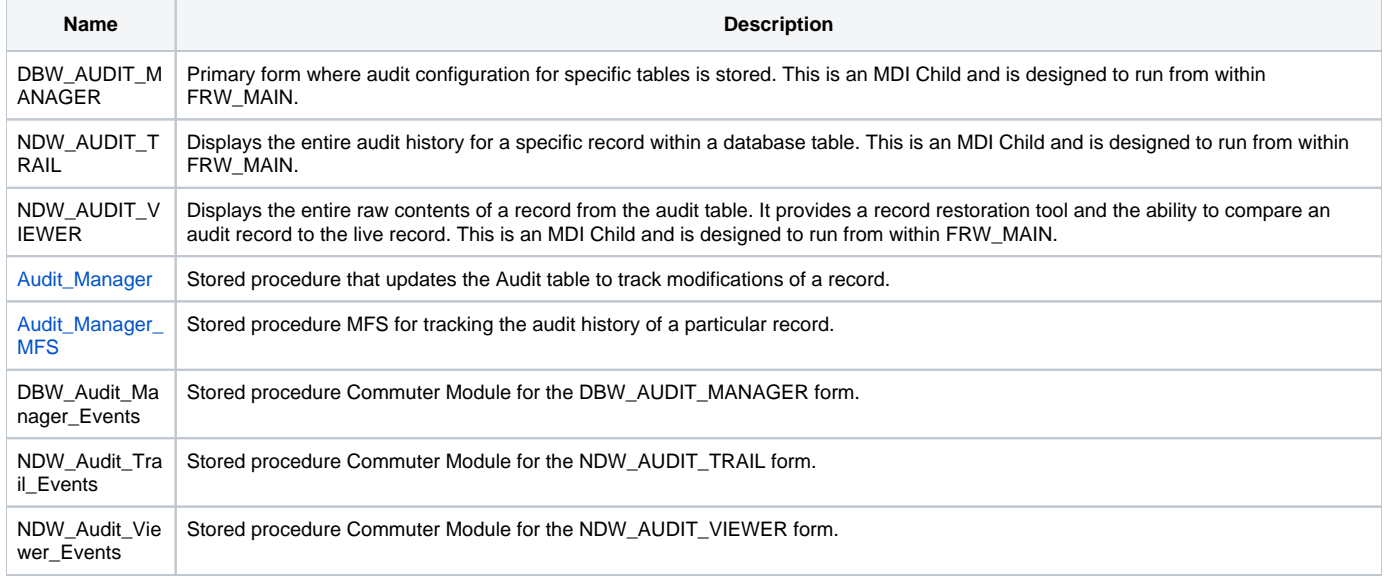

## Using the Audit Manager

The FrameWorks Audit Manager is designed to provide the developer, as well as authorized users of the application, with the ability to tag a database table for auditing. When this occurs, a separate database table is created and records from the production table are automatically copied over whenever changes are made. This ultimately creates a historical log of all activity for a given record that can be retrieved at any time.

#### **Audit Configuration**

Use the DBW\_AUDIT\_MANAGER MDI Child form to configure tables for audit tracking. This should be accessed from within the FRW\_MAIN window. By default, this form is accessible from the Admin menu and the Administrator section of the side ShortcutBar:

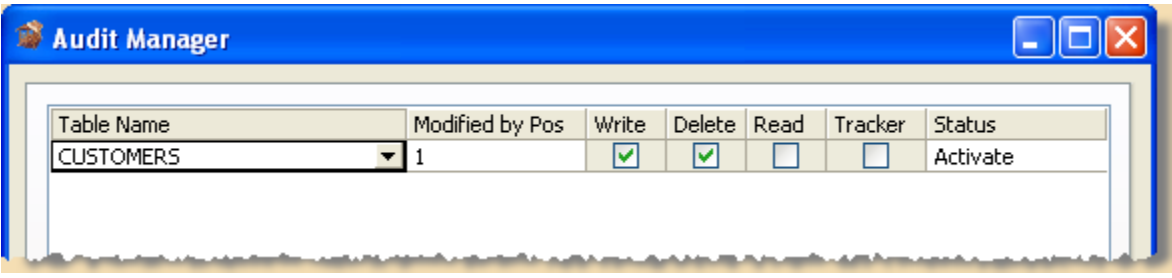

Once the Audit Manager form is launched, the user is presented with a configuration grid:

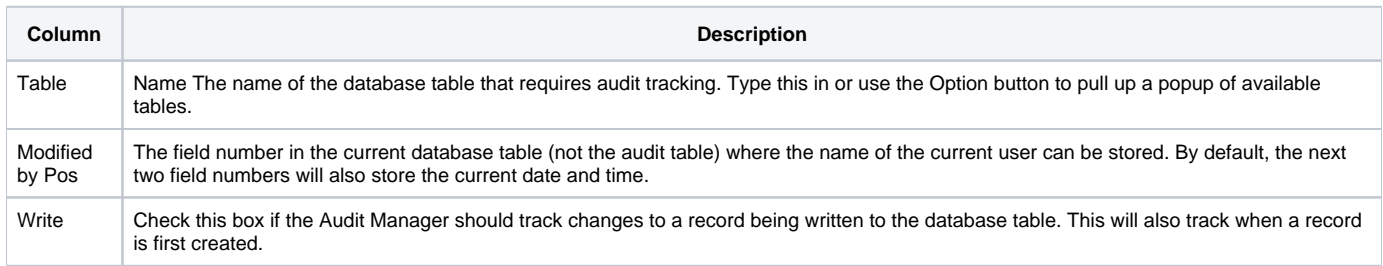

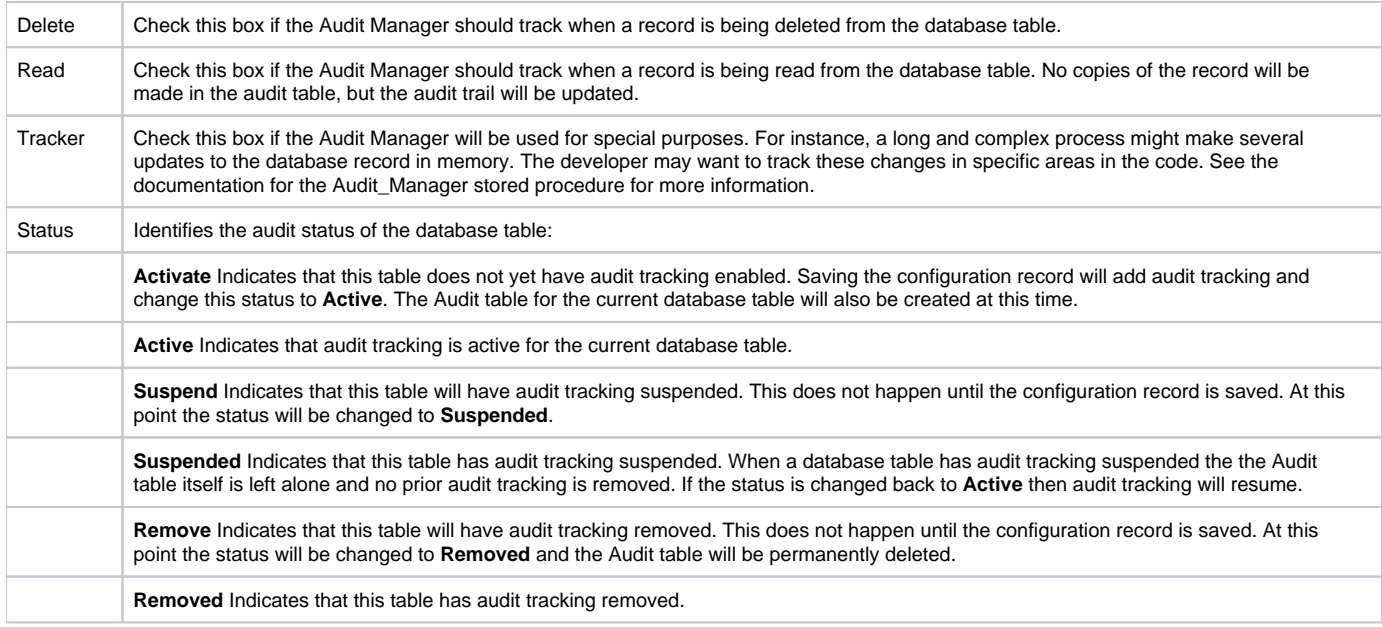

#### **Audit Trail**

Once audit tracking has been activated for a database table, the Audit Trail form can be used to view the audit history for a specific record:

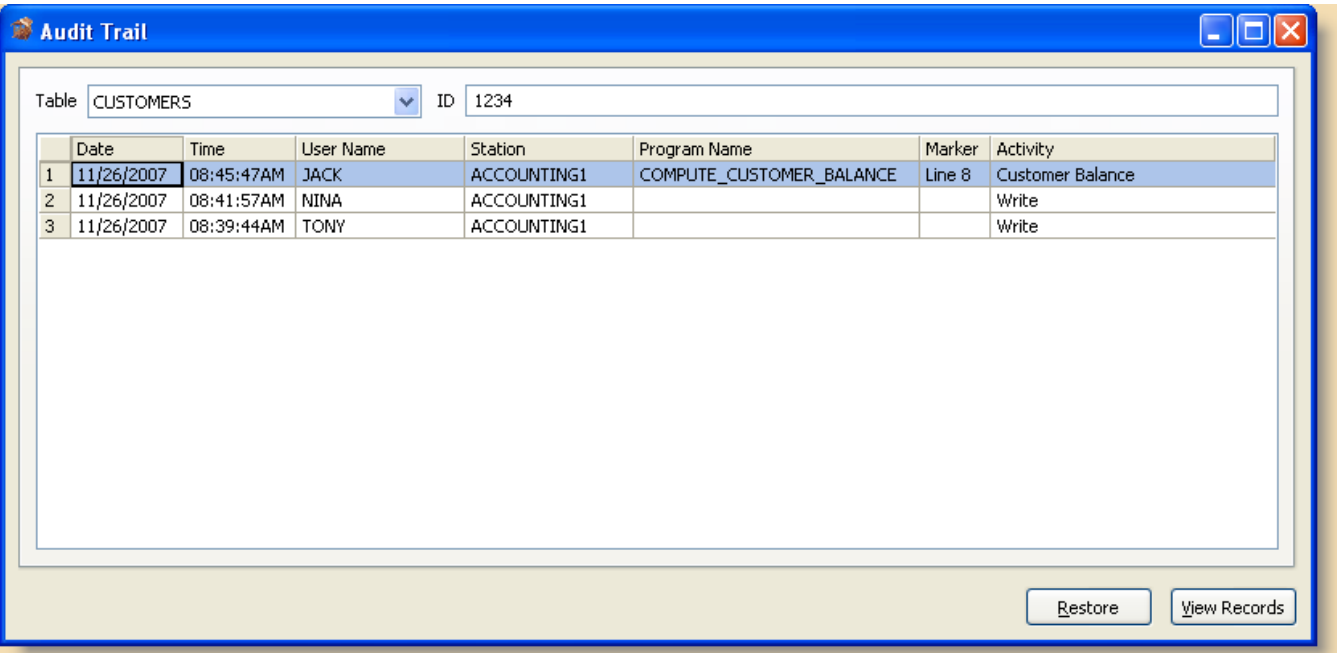

In the above screenshot, there are two instances where the Audit Manager was triggered due to a physical WRITE to the database table. The highlighted row, however, shows an example of the Audit\_Manager stored procedure being called from within another stored procedure (see the comments for the **Tra cker** configuration option above.)

When only one row is selected the Restore button is enabled. Clicking this will prompt the user to restore the audit record into the live database table. If one or more rows are selected, then the View Records button is enabled. Clicking this will bring up one or more Audit Viewer forms that display the raw data as it is stored in the Audit table.

**Exercise caution before using the Restore feature. Once this is done the live database record is permanently updated with the audit record. The only way to recover from this is to restore from the most recent audit record in the Audit Trail display. However, please note that the Restore process creates another entry in the Audit Trail.**

#### **Audit Viewing**

At times it will be necessary to view the content of an audit record. As noted above, this is done by clicking on the View Records button which then brings up the Audit Viewer form:

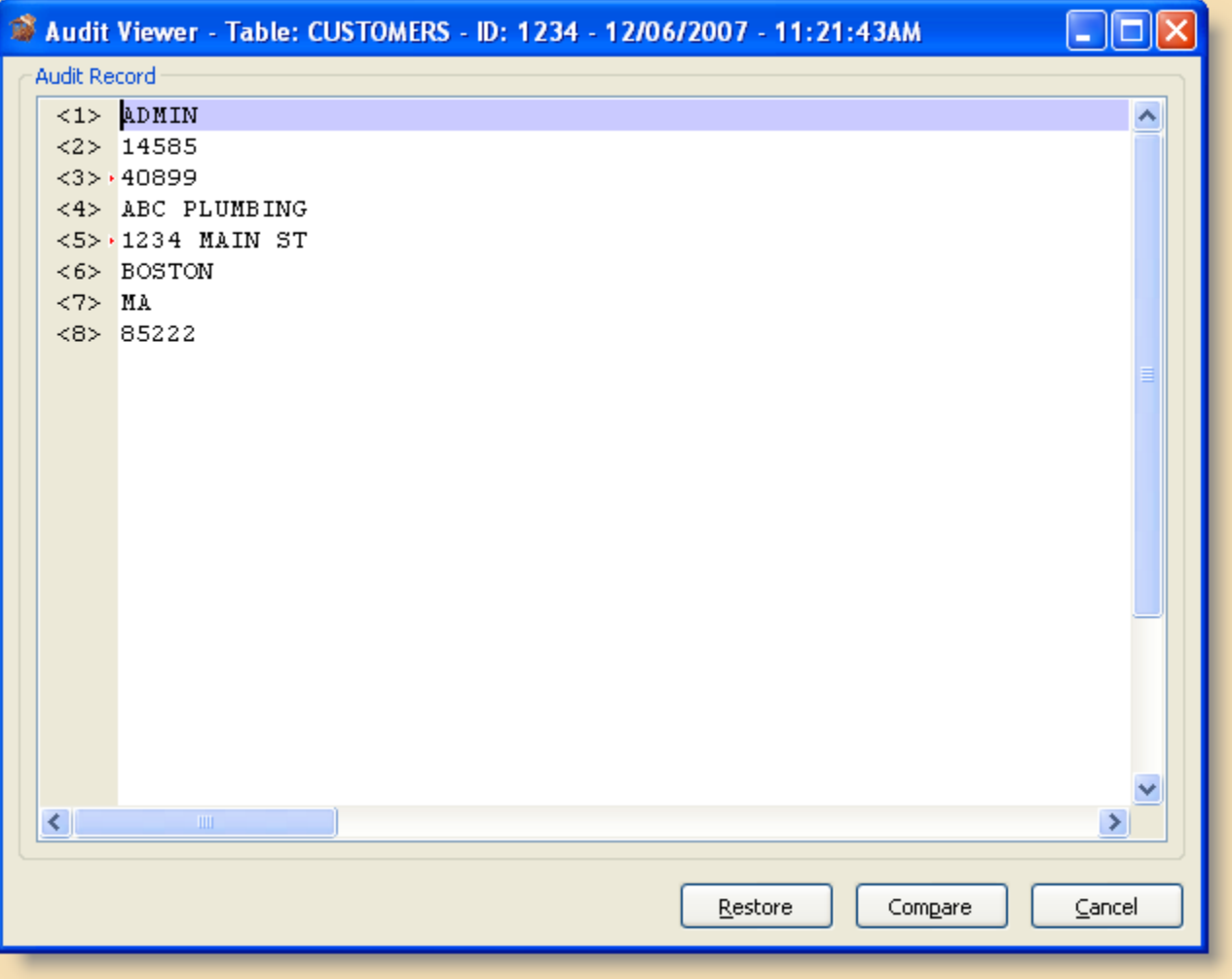

Clicking on the Restore button accomplishes the same thing as the Restore button from the Audit Trail form. Clicking on the Compare button brings up the current record in a side-by-side view:

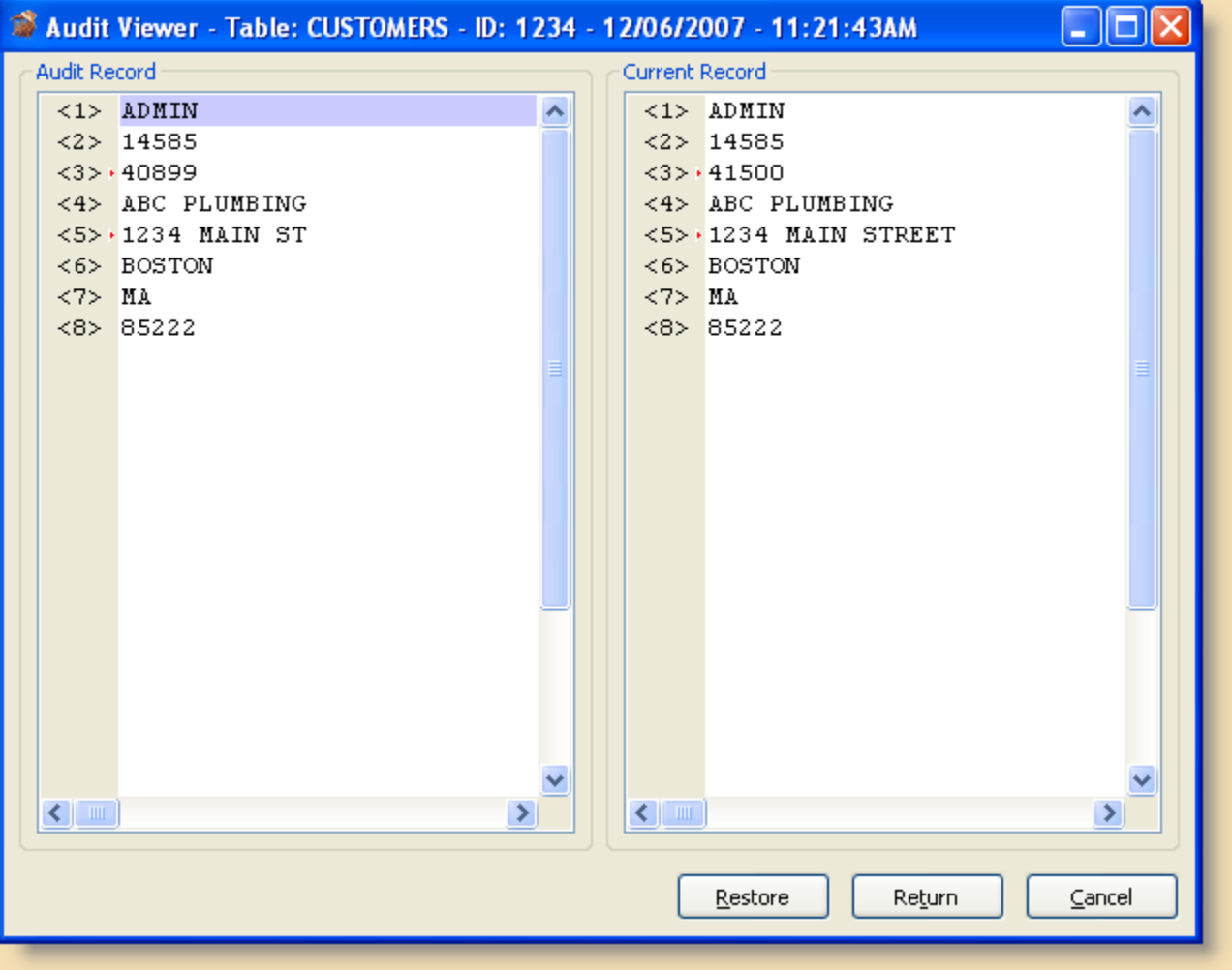

When viewed in this mode, differences between the audit record and the current record are identified by a special marker in the field position column (In the screenshot above, fields 3 and 5 have a small red arrow next to them indicating that these fields are different.) Pressing Ctrl-T will cycle through and highlight each row that has a marker indicator.